# Cheatography

## Mail server, Gruppe 8 Cheat Sheet by Emil Alshokr [\(cynicx\)](http://www.cheatography.com/cynicx/) via [cheatography.com/71592/cs/18156/](http://www.cheatography.com/cynicx/cheat-sheets/mail-server-gruppe-8)

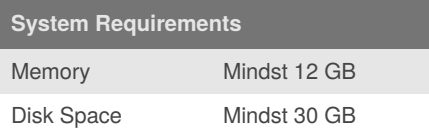

## **Prerequisites**

Før vi kan installere Exchange er det nødvendigt at vi først installere følgende software på serveren der skal køre Exchange:

- 1. .NET Framework 4.7.2 eller nyere
- 2. Visual C++ Redistributable Package for Visual Studio 2012
- 3. Unified Communications Managed API 4.0

#### **Prepare Active Directory**

Efterfølgende kan vi mount ISO filen og forberede AD'et til Exchange installationen

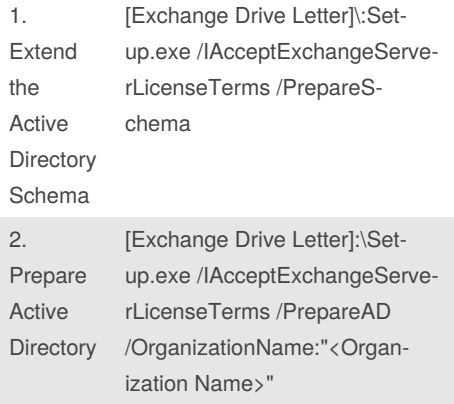

Den computer vi forbedere AD'et fra kræver følgende software: .NET og RSAT

Brugeren vi bruger til at forberede AD'et og installere Exchange, skal være medlem af sikkerhedsgrupperne:

- 1. Domain Admins
- 2. Schema Admins
- 3. Enterprise Admins

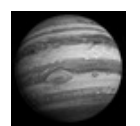

By **Emil Alshokr** (cynicx)

[cheatography.com/cynicx/](http://www.cheatography.com/cynicx/)

## **Exchange Installation**

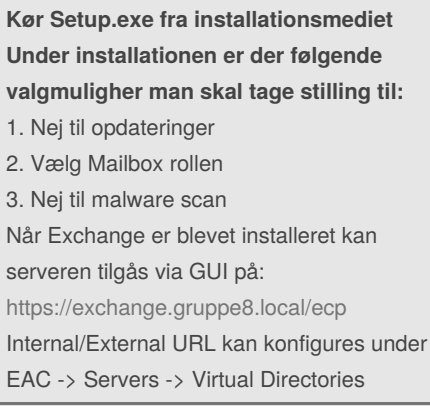

## **Mail Protokoller**

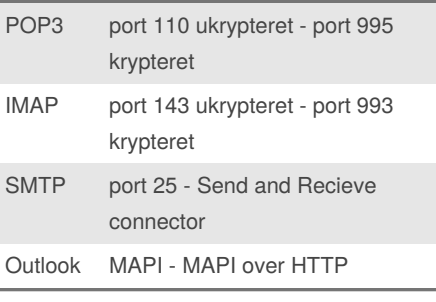

## **Bekræftelse af setup**

Adgang til https://localhost/ecp

Tjek evt. logs på C:\ExchangeSetupLogs

### **Mailbox Databaser**

#### Mailbox Databaser

Opret nye databaser - Opret ny mappe i Stifinder manuelt eller med PowerShell - Opret databaserne manuelt i EAC -> Servers -> Databases eller via EMS New-MailboxDatabase -Name 'Ringsted-DB2' - EdbFilePath 'C:\MBX2\Ringsted-DB2.edb' - Server ZBC9-EXCH1.zbc9.local - Flyt en aktuel database Move-DatabasePath - Identity "Mailbox Database 1078729984.e‐ db" - EdbFilePath 'C:\MBX1\Mailbox Database 1078729984.edb' - LogFol‐ derPath C:\MBX1\Logs - Montering af databaser Mount-Database -Identity <DB‐ Name> Derefter kan vi tjekke mountings-ti‐ lstanden i EAC, og konfigurere begræn‐ sninger for databaserne (størrelse osv.)

Not published yet. Last updated 7th December, 2018. Page 1 of 3.

## **Public Folders**

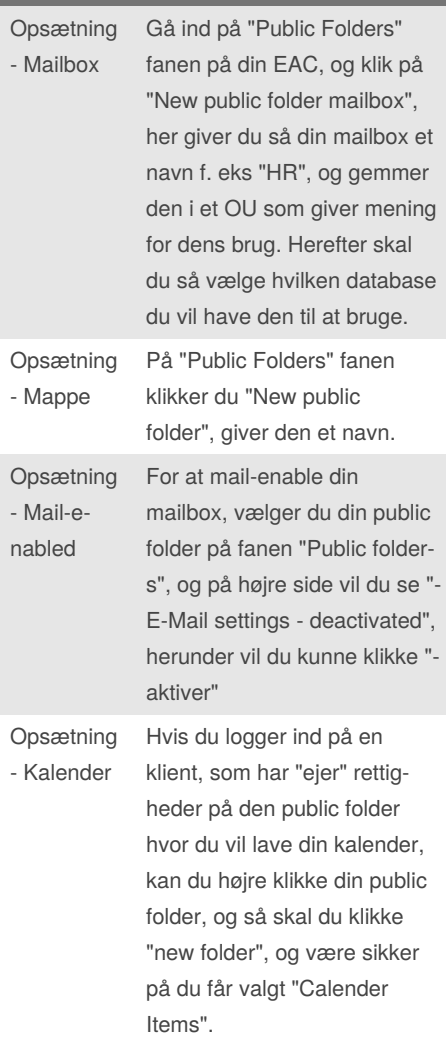

Sponsored by **Readable.com** Measure your website readability! <https://readable.com>

# Cheatography

## Mail server, Gruppe 8 Cheat Sheet by Emil Alshokr [\(cynicx\)](http://www.cheatography.com/cynicx/) via [cheatography.com/71592/cs/18156/](http://www.cheatography.com/cynicx/cheat-sheets/mail-server-gruppe-8)

## **DNS**

### **Tilføj en ny MX Record**

Kan konfigureres vi GUI eller PowerShell **Powershell eksempel:** Add-DnsServerResourceRecordMX - ComputerName [AD-server hostname] - Preference 10 -Name "." -MailExchange [Exchange Server FQDN] -ZoneName [Domænet] **Kontroller MX Record** nslookup

set type=mx

gruppe8.local

## **Restore slettet mailbox**

Hvis en bruger stopper og en anden bruger skal overtage hans mailbox kan det gøres således.

EAC -> Recipients -> More -> Connect a Mailbox

**Når vi sletter en mailbox kan det gøres på to måder:**

1. Disable - Sletter kun exchange kontoen

2. Delete - Sletter exchange kontoen og AD kontoen

## **Connectors**

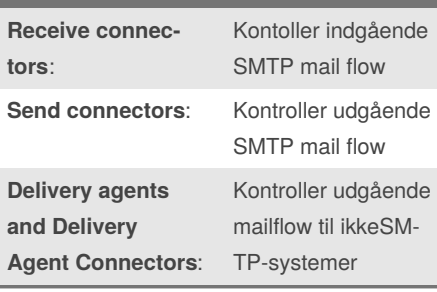

**Windows Exchange Server 2016 Instal‐ lation**

PowerShell (admin)

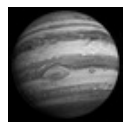

By **Emil Alshokr** (cynicx) [cheatography.com/cynicx/](http://www.cheatography.com/cynicx/)

## **Windows Exchange Server 2016 Instal‐ lation (cont)**

Install-WindowsFeature NETFramework-45-Features, RPCover-HTTP-proxy, RSATClustering, RSAT-ClusteringCmdInt‐ erface, RSATClustering-Mgmt, RSATClust‐ ering-PowerShell, WebMgmt-Console, WAS-ProcessModel, Web-Asp-Net45, Web-Basic-Auth, Web-ClientAuth, Web-Di‐ gest-Auth, Web-Dir-Browsing, WebDyn-Co‐ mpression, Web-HttpErrors, Web-Http-Log‐ ging, Web-Http-Redirect, WebHttp-Tracing, Web-ISAPI-Ext, Web-ISAPI-Filter, Web-Lg‐ cyMgmt-Console, WebMetabase, Web-Mg‐ mtConsole, Web-Mgmt-Service, Web-Net-Ext45, WebRequest-Monitor, WebServer, Web-StatCompression, Web-StaticContent, Web-Windows-Auth, Web-WMI, Window‐ sIdentity-Foundation, RSATADDS

## **Certifikater**

## **SSL Certifikat**

- Installer ADCS (Active Directory Certif‐ icate Services)

- Vælg "Certification Authority" og "Certific‐ ation Authority Web Enrollment Services" - Klik på install

Efter installation, klik "Konfigurer ADCS på destinations serveren", og vælg begge role services.

- Setup/CA types skal sættes til "Enterprise CA".

- Lav en ny private key med alt sat til default.

- Herefter kan konfiguration afsluttes.

## **Certifikat Template**

På din server manager:

- Tools -> Certification Authority.
- Højre klik Certificate Templates, og vælg manage.
- Bruger autoenrollment certifikat template

- Højre klik "User" templaten, og vælg "Dup‐ licate Template".

- På "compatibility" skal de nyeste versioner vælges.

Not published yet. Last updated 7th December, 2018. Page 2 of 3.

## **Certifikater (cont)**

- På "security", klik domain users, sæt flueben ud for "Read, Enroll, Autoenroll". - På "subject name" fjernes flueben ud for "‐ include e-mail name in subject name". - På "superseded templates" klik "add superseded template", vælg user certifikat, klik OK for at færdiggøre templaten. - Gør det samme setup for "computer" templaten. Enable din template - Højre klik "Certification Templates", og vælg "New -> Certificate Template to Issue"

- Vælg user/computer template, og klik OK

## **Recipients**

### **Brugere**

Typer af brugere

Mail Contact

## **Grupper**

Grupper bruges til at sende mail ud til en gruppe af personer, som f.eks. IT Administr‐ ators.

## **Typer grupper:**

Distribution Group

- Brugerne skal lægges manuelt ind i gruppen

Dynamic Distribution Group

- Brugerne bliver automatisk tilføjet udfra

f.eks. extensionattribute1

Security Groups

- Kan bruges til at distribuere mails, samt give rettigheder i Exchange og AD Man kan oprette en Distribution Group via

EMS:

New-DistributionGroup -Name "IT Admini‐ strators" -Alias itadmin -MemberJoinRest‐ riction open

## **CAS rollen**

Sæt IMAP og POP3 services til at starte automatisk på Exchange serveren. Dernæst start dem

Sponsored by **Readable.com** Measure your website readability! <https://readable.com>

# Cheatography

## **Backup**

#### Mailbox Recovery

Man kan gendanne en individuel mailbox via backup, når den gemte mailbox retentionstid er udløbet. Derefter tage data fra den gendannede mailbox og kopiere den til en destinations‐ mappe eller sammenflette med en anden mailbox

Recover A Lost Exchange Server

Setup /m:RecoverServer /IAcceptExchangeServerLicen‐

seTerms

Specific Item Recovery

Man kan gendanne fra backup data, der er slettet eller renset fra en mailbox

Windows Server Backup

Funktion der automatisk laver backup og genskaber applikationsdata.

VVS – Volume Shadow Copy

Bruges til at kunne tage backup af exchange databasen mens systemet kører

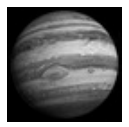

## By **Emil Alshokr** (cynicx)

[cheatography.com/cynicx/](http://www.cheatography.com/cynicx/)

Not published yet. Last updated 7th December, 2018. Page 3 of 3.

Sponsored by **Readable.com** Measure your website readability! <https://readable.com>